**Drop Courses**

*Quick Reference Card - Basic*

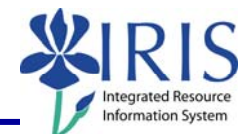

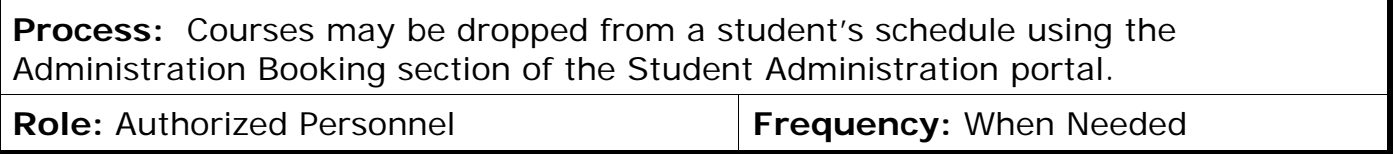

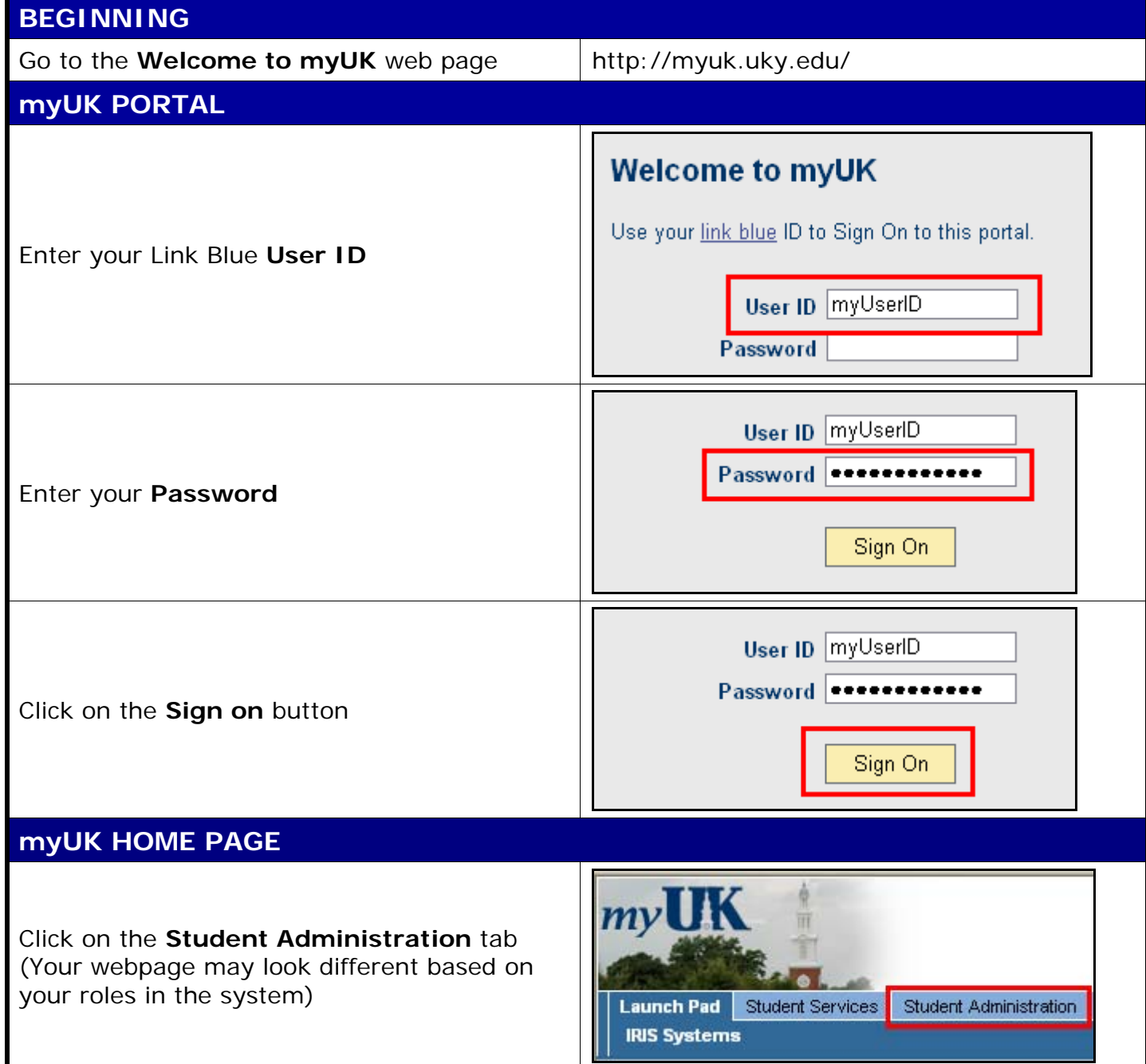

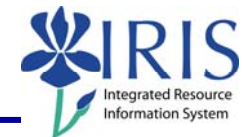

## **STUDENT ADMINISTRATION**  Services Student Administration Enterprise Services Blackboard Click on **Advising Services** cs | Administrative Services | Admissions <mark>|</mark> Advising Services | <mark>Faculty</mark> | **Advising Services Overview**  $|1|$ - Advising Services Overview - Advisee Record Click on the **Registration** folder in the • Unofficial Transcript **Detailed Navigation** area - Historical Course Changes ▶ □ Registration <mark>|</mark> - Print Student Schedule **ADMIN BOOKING**  Search for a student-Username: In the **Search for a student** box, enter Last Name: either the student's **Username**, **Last**  First Name: **Name**, **First Name**, and/or **Student**  Student Number: 10029591 **Number**  Search] Hirst Name: Student Number: 10029591 Click on the **Search** button Search In the **Select a Year/Term** field, select the appropriate Academic Year and Term Current Student: Mielke, Ann () - UKID#10029591 Open Student Selection | Close Select a Year / Term. Acad Year 2008-2009, Fall Semester Aug-2008  $\blacktriangledown$ **Note:** This field will default to the most current academic year and term

2

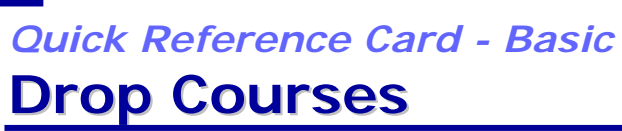

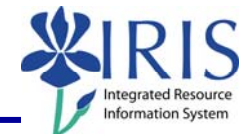

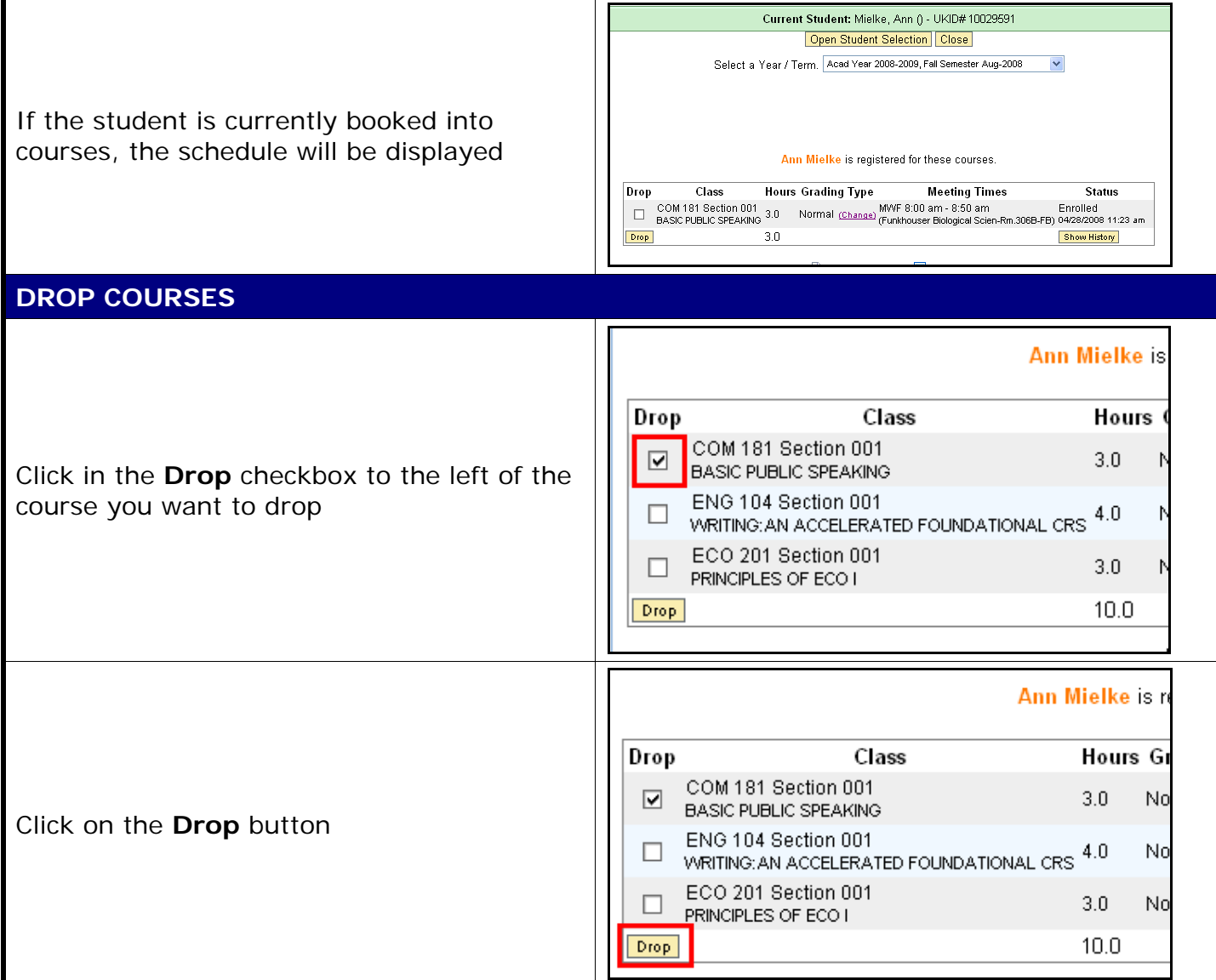

3

*Quick Reference Card - Basic* **Drop Courses**

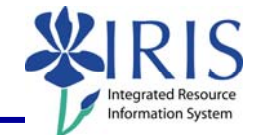

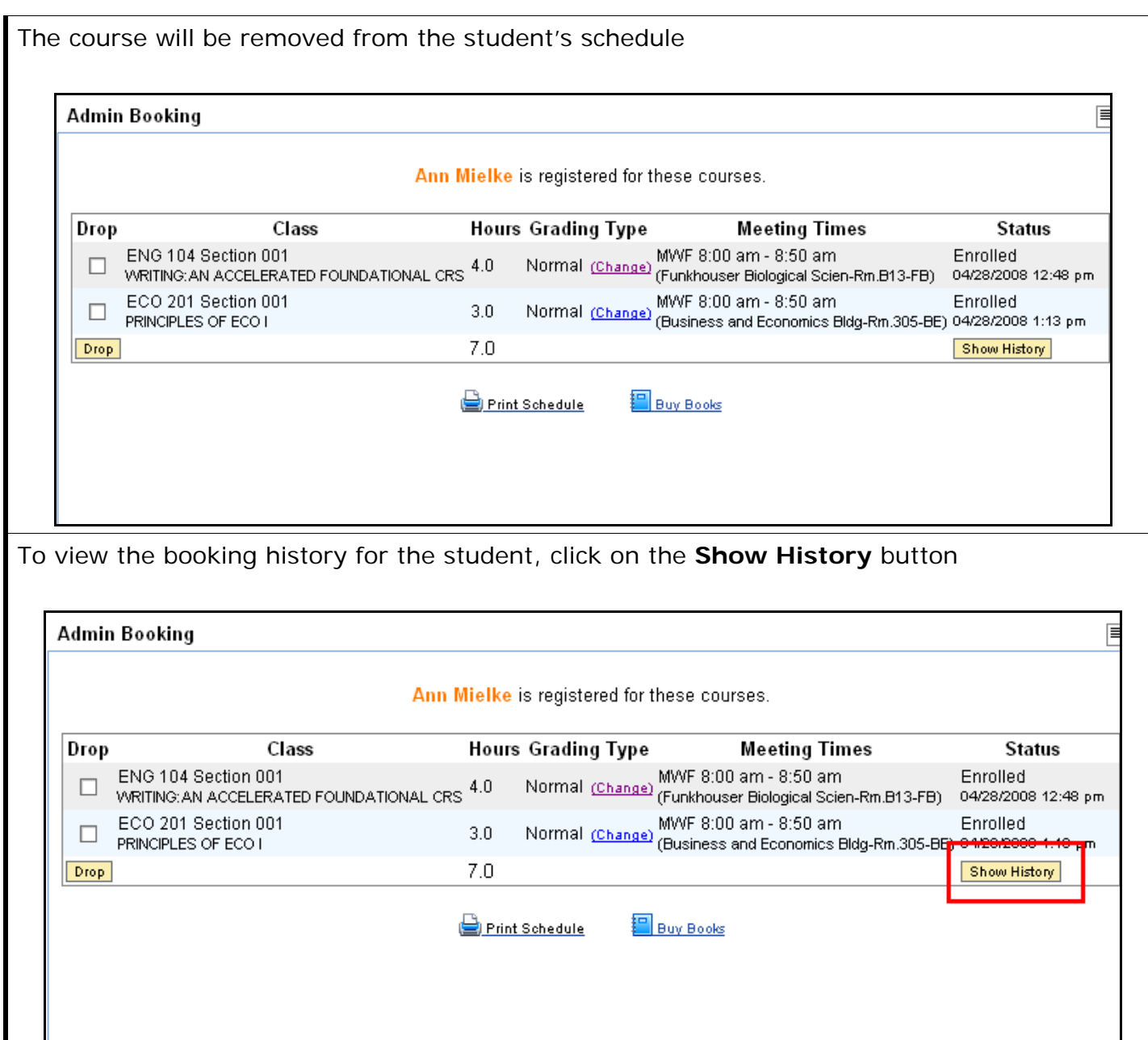

4

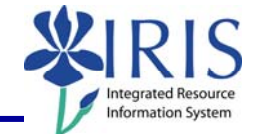

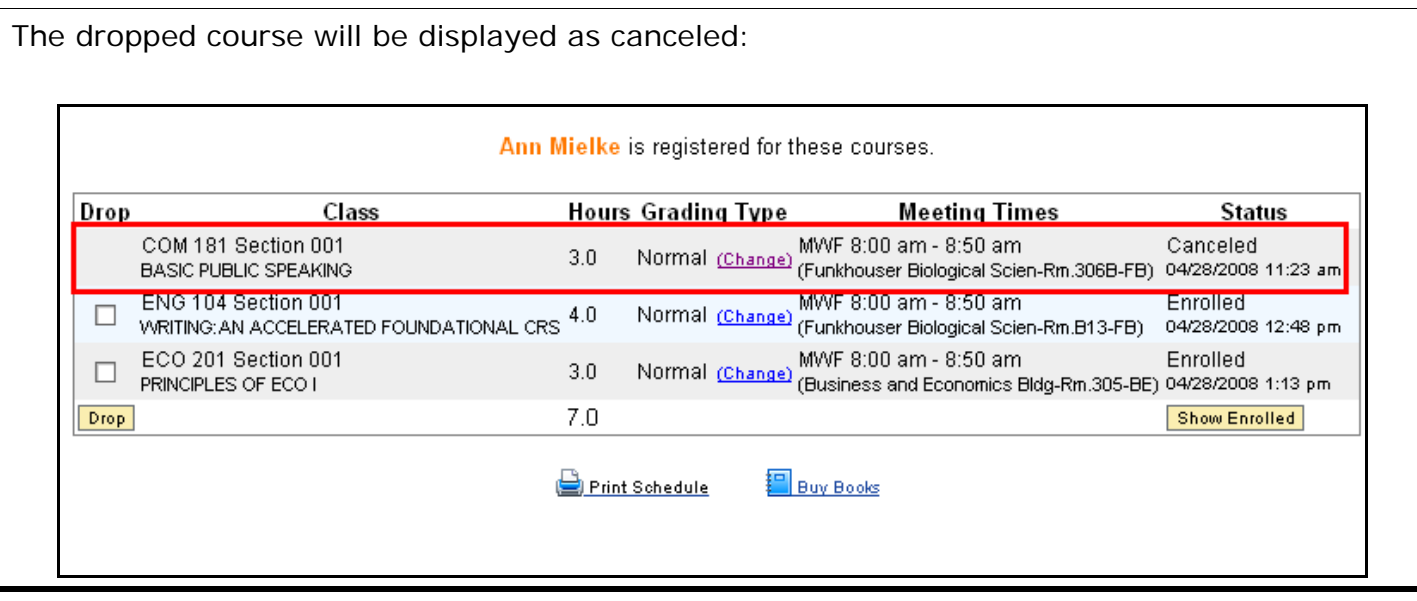